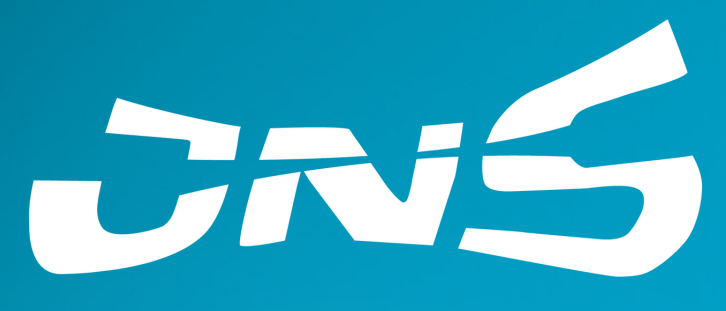

NEW SPIRIT ALLSTARS

# EOS PŘÍRUČKA SPORTÓVCE A RODIČE

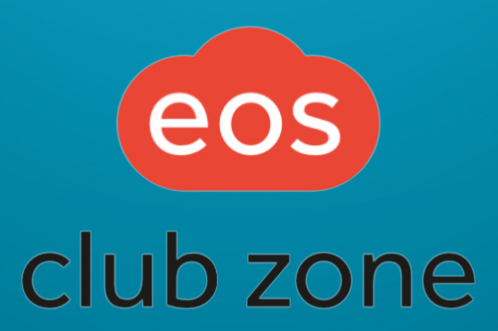

## **OBSAH**

Registrace nového člena - mobilní verze (aplikace)  $3 - 7$ Registrace nového člena - webová verze  $8 - 12$ Časté dotazy  $12$ Platby  $13$ Týmový kalendář v systému EOS  $14 - 15$ 16-17 Lékařská prohlídka Kontakt na správce EOS 18

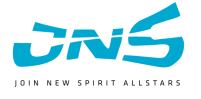

## **REGISTRACE NOVÉHO ČLENA** mobilní verze (aplikace)

Načtěte tento QR kód, nebo do svého internetového prohlížeče zadejte " **1** https://klub.jns-cheerleaders.cz/"

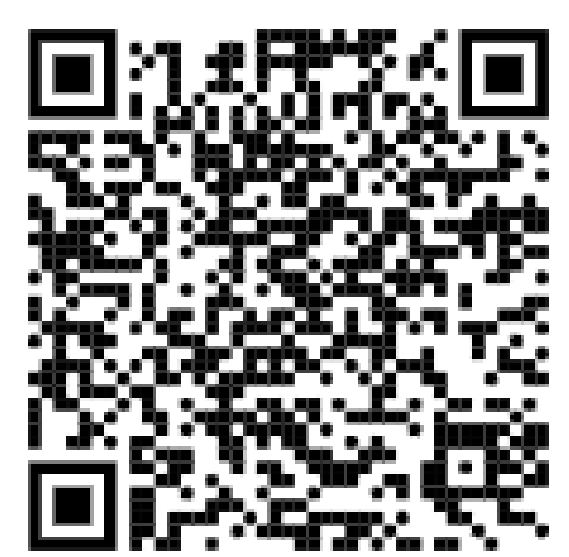

Zamiřte svůj fotoaparát na mobilním telefonu, nebo otevřete čtečku QR kódů.

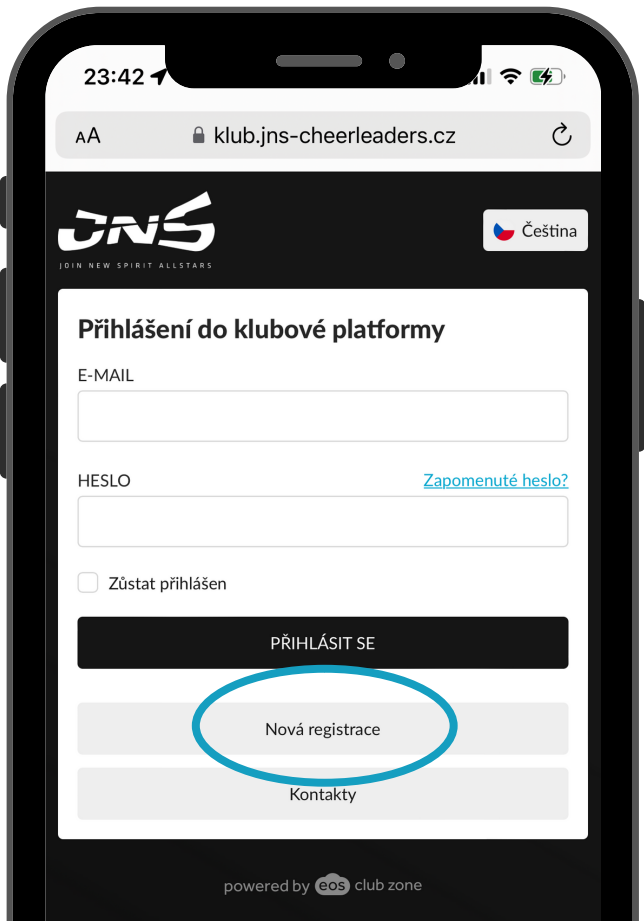

**2** Klikněte na "Nová registrace"

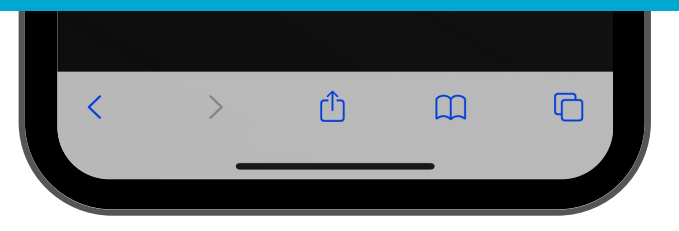

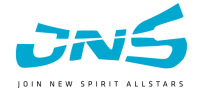

### mobilní verze (aplikace)

### **3** Vyplňte údaje ČLENA (sportovec, který bude trénovat <sup>v</sup> klubu JNS)

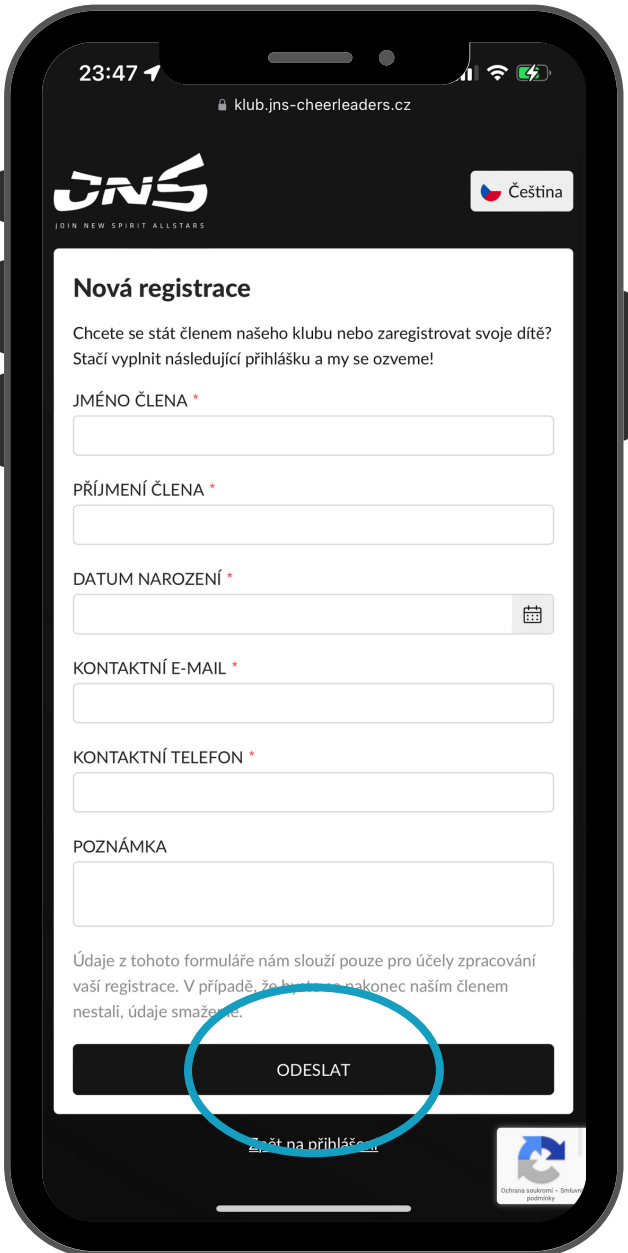

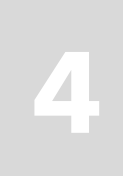

**4** Klikněte na "Odeslat"

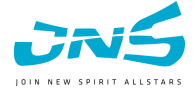

### mobilní verze (aplikace)

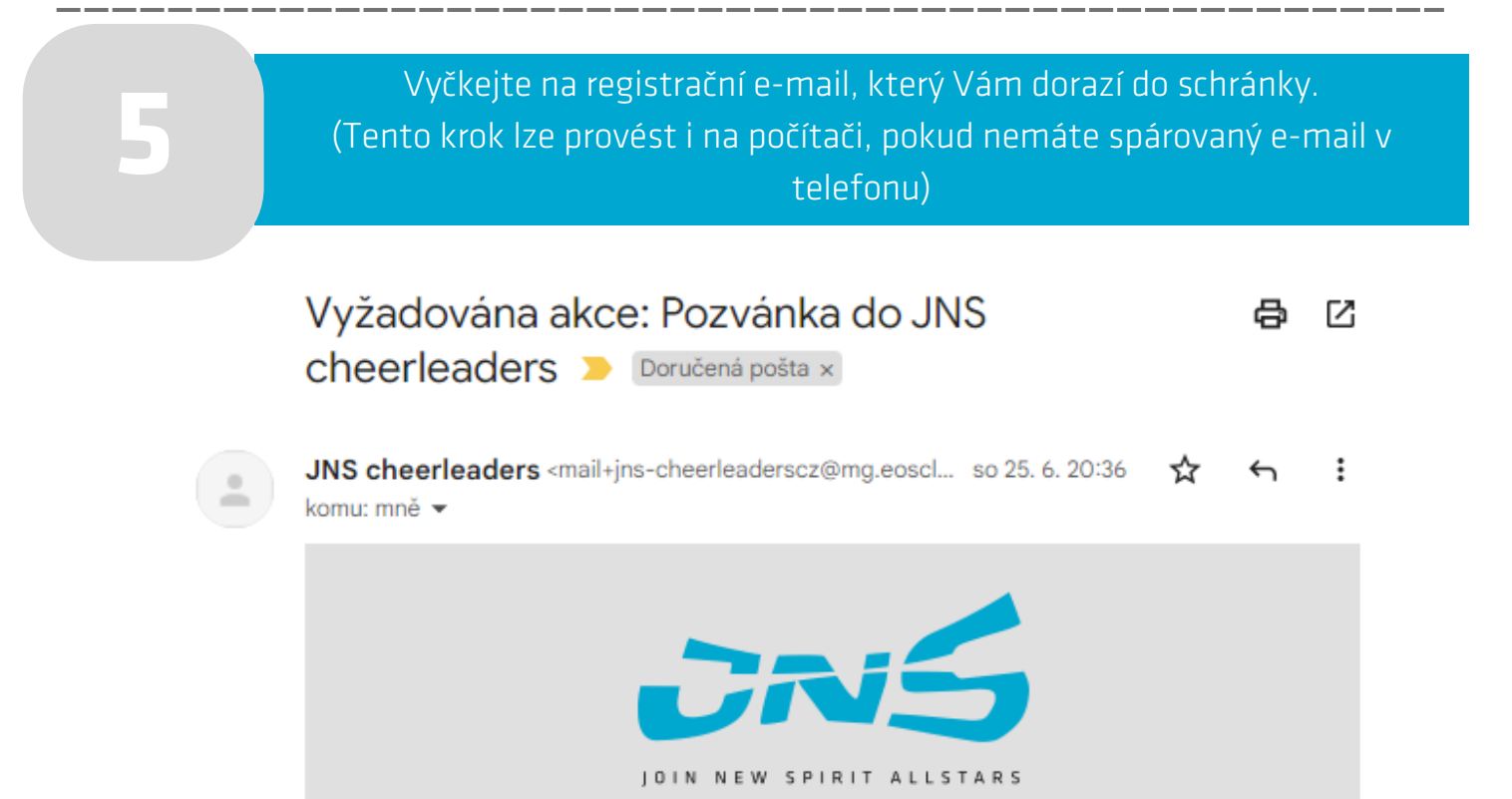

Určeno pro člena: Karin Černá

 $\sqrt{2}$ 

 $\begin{array}{c} \bullet \\ \bullet \end{array}$ 

#### Pozvánka nového člena do JNS cheerleaders

Teď je potřeba vytvořit uživatelský účet pro Černá Karin.

Platnost pozvánky je 30 dní. Pro vytvoření účtu stačí kliknout na tlačítko níže.

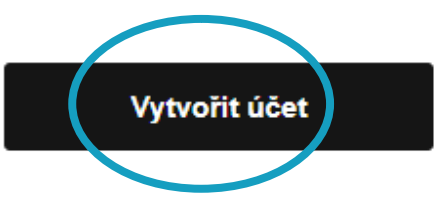

Klikněte na "Vytvořit účet"

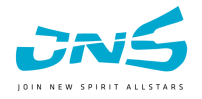

### mobilní verze (aplikace)

Vyberte <sup>v</sup> pozvánce, zda vyplňujete jako člen/rodič. Rodiče musí být uvedeni <sup>u</sup> **7** členů pod <sup>19</sup> let (včetně).

Pro registraci do členské sekce si zvolte heslo. Tímto heslem se budete **8** přihlašovat, zapamatujte si ho.

#### **9** Stáhněte si aplikaci EOS.

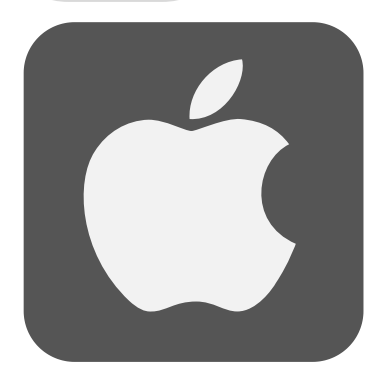

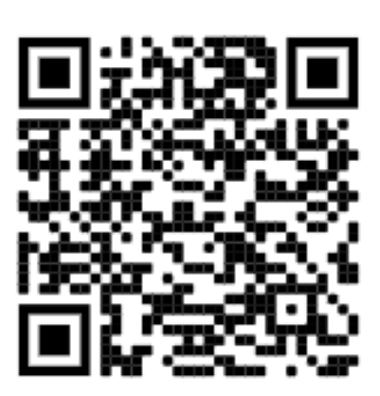

Uživatelé iPhonů použijte tento QR kód.

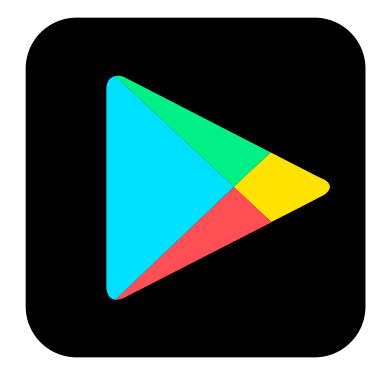

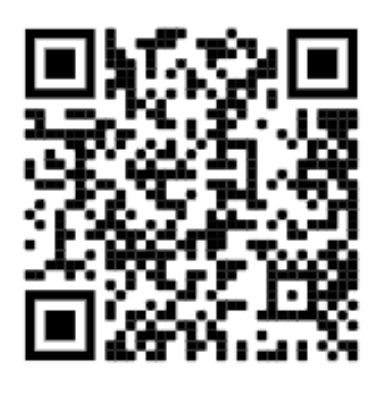

Uživatelé ostatních smartphonů použijte tento QR kód.

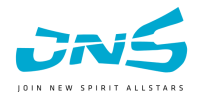

### mobilní verze (aplikace)

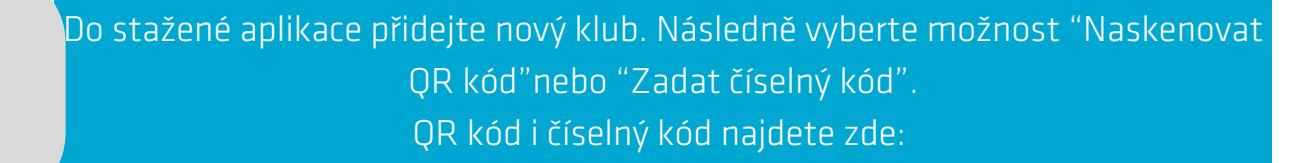

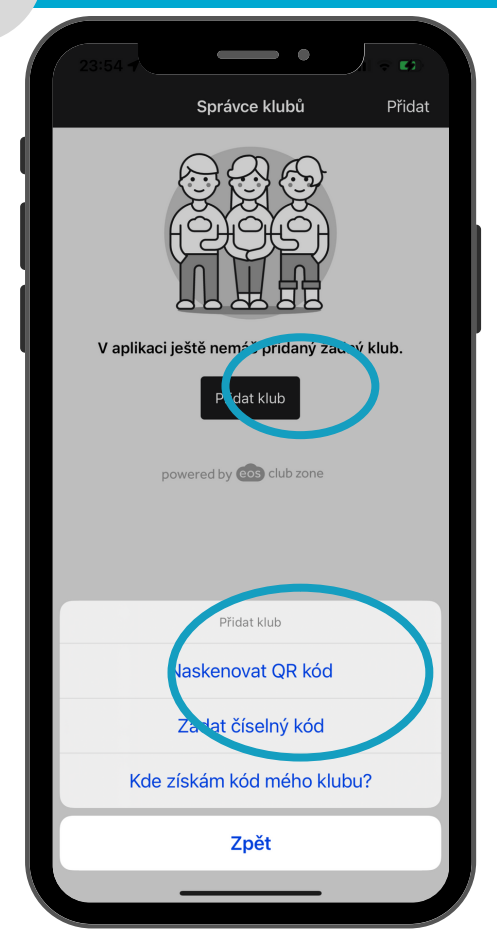

**10**

**11**

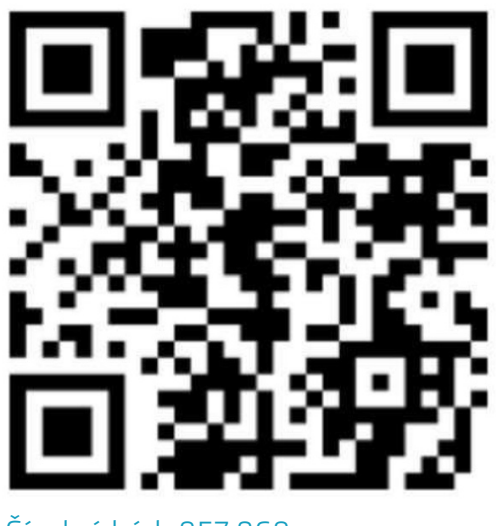

Číselný kód: 857 968

Přihlaste se pomocí e-mailu a zvoleného hesla. Při prvním přihlášení je třeba vyplnit všechny požadované údaje. Nezapomeňte vyplnit i údaje zákonného zástupce. Lze přidat i více zákonných zástupců, kteří se budou přihlašovat.

### HOTOVO! Jste registrovaní. D

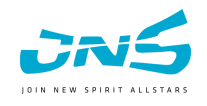

### webová verze

**1** Otevřete si webový prohlížeč <sup>a</sup> zadejte "klub.jns-cheerleaders.cz"

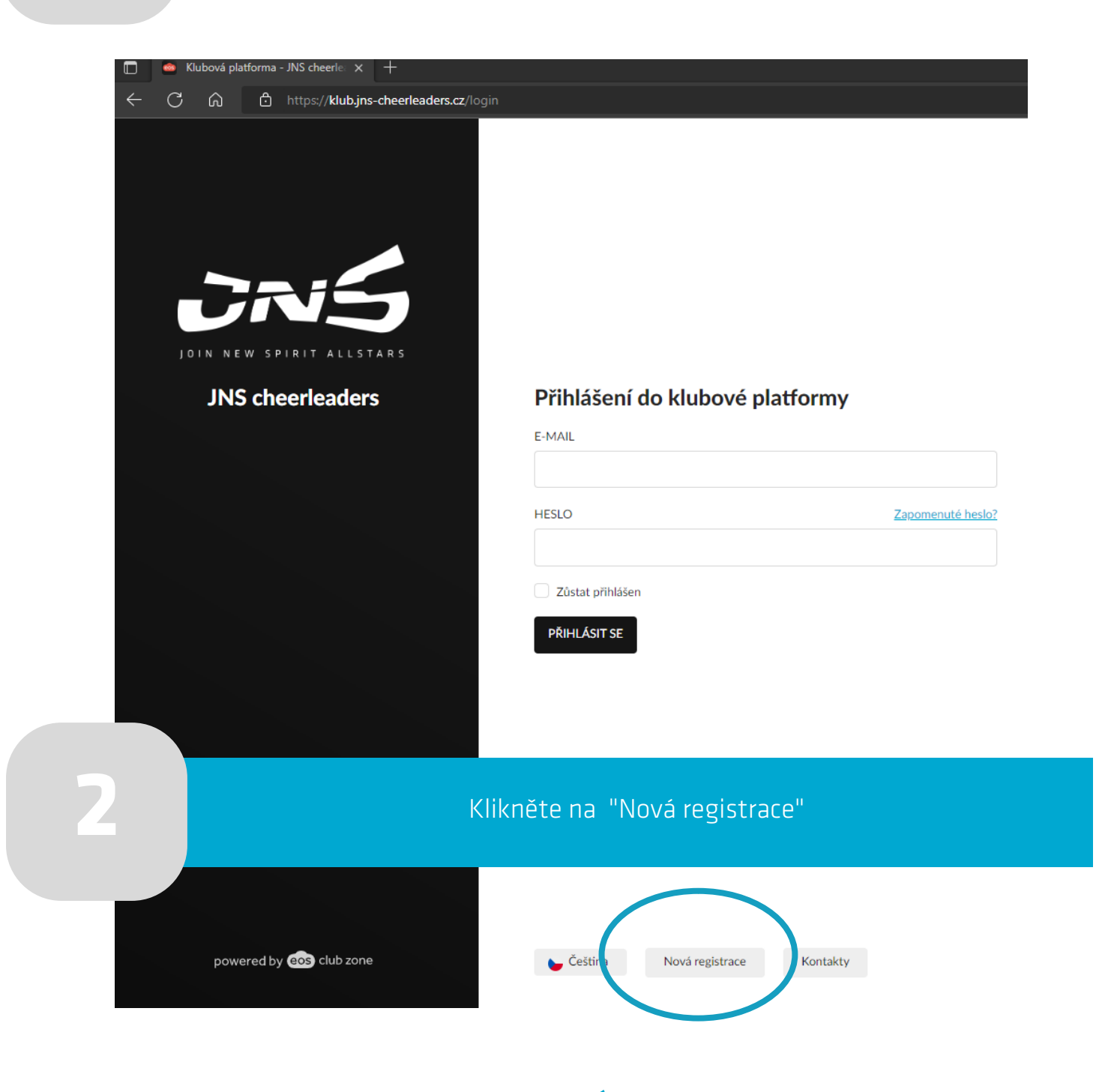

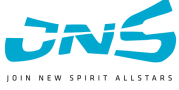

### webová verze

Vyplňte údaje ČLENA (sportovec, který bude trénovat v klubu JNS)

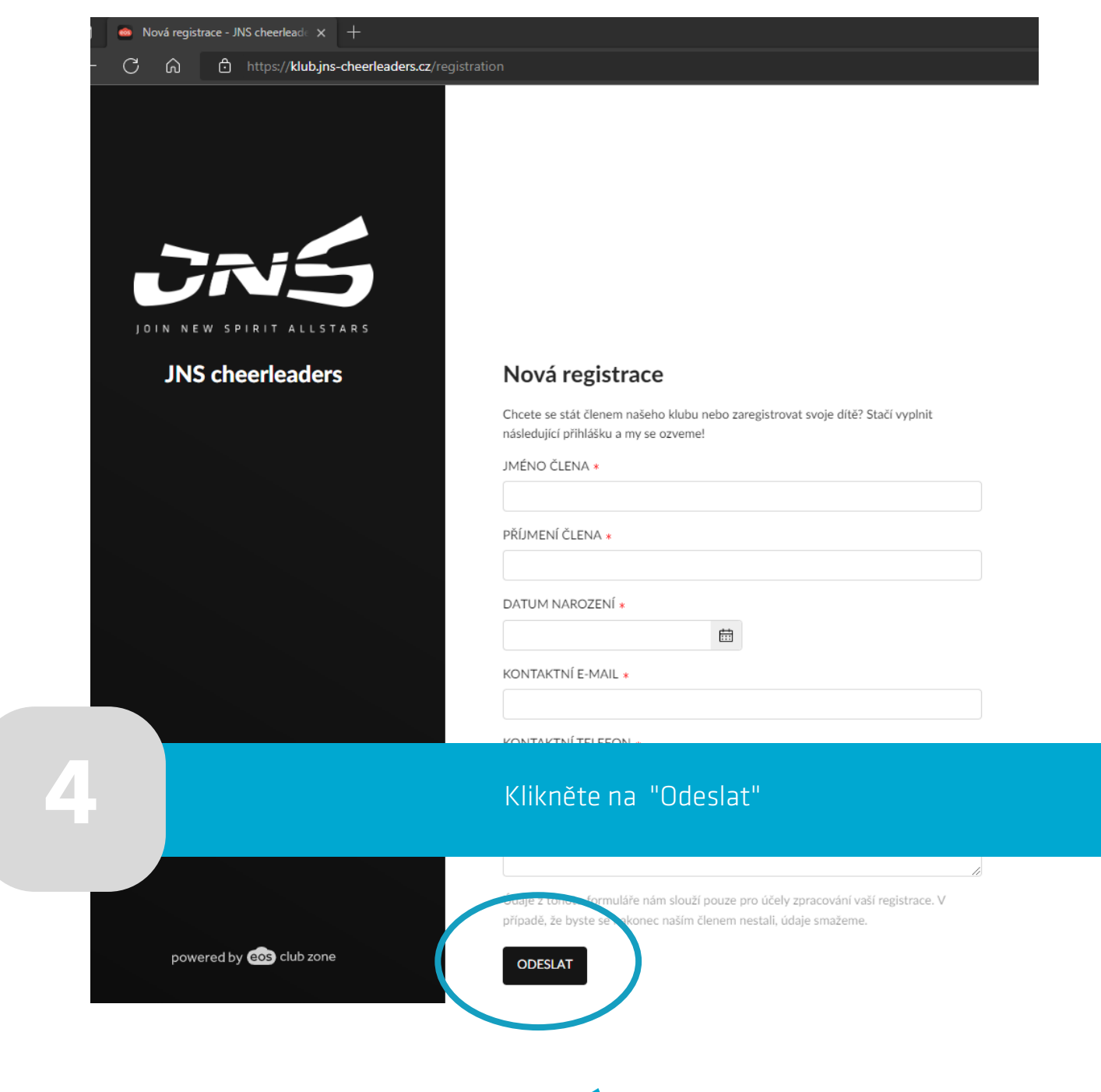

### webová verze

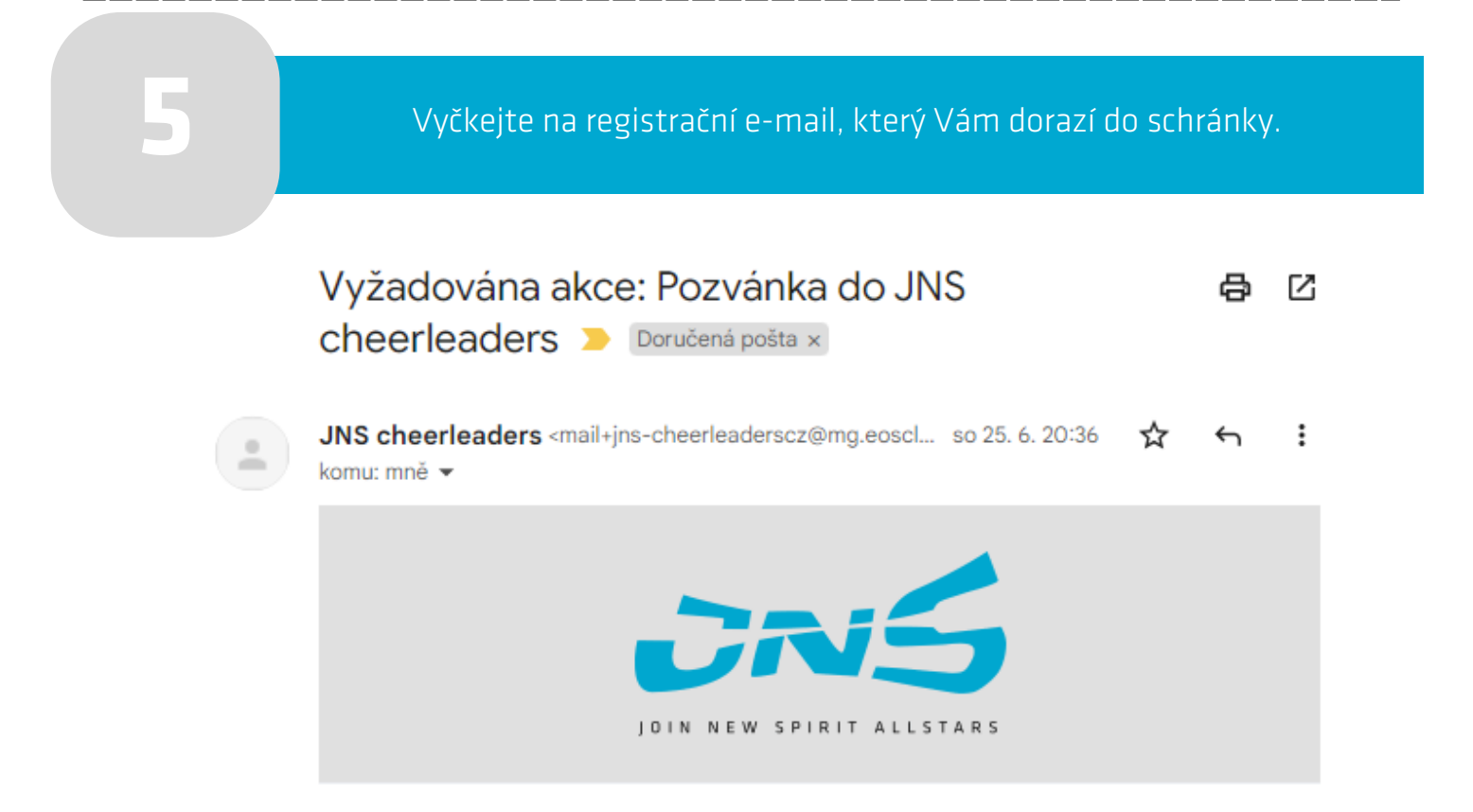

Určeno pro člena: Karin Černá

 $\sqrt{2}$ 

 $\begin{array}{c} \bullet \\ \bullet \end{array}$ 

#### Pozvánka nového člena do JNS cheerleaders

Teď je potřeba vytvořit uživatelský účet pro Černá Karin.

Platnost pozvánky je 30 dní. Pro vytvoření účtu stačí kliknout na tlačítko níže.

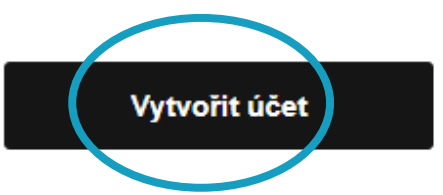

Klikněte na "Vytvořit účet"

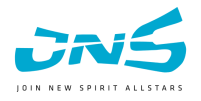

### webová verze

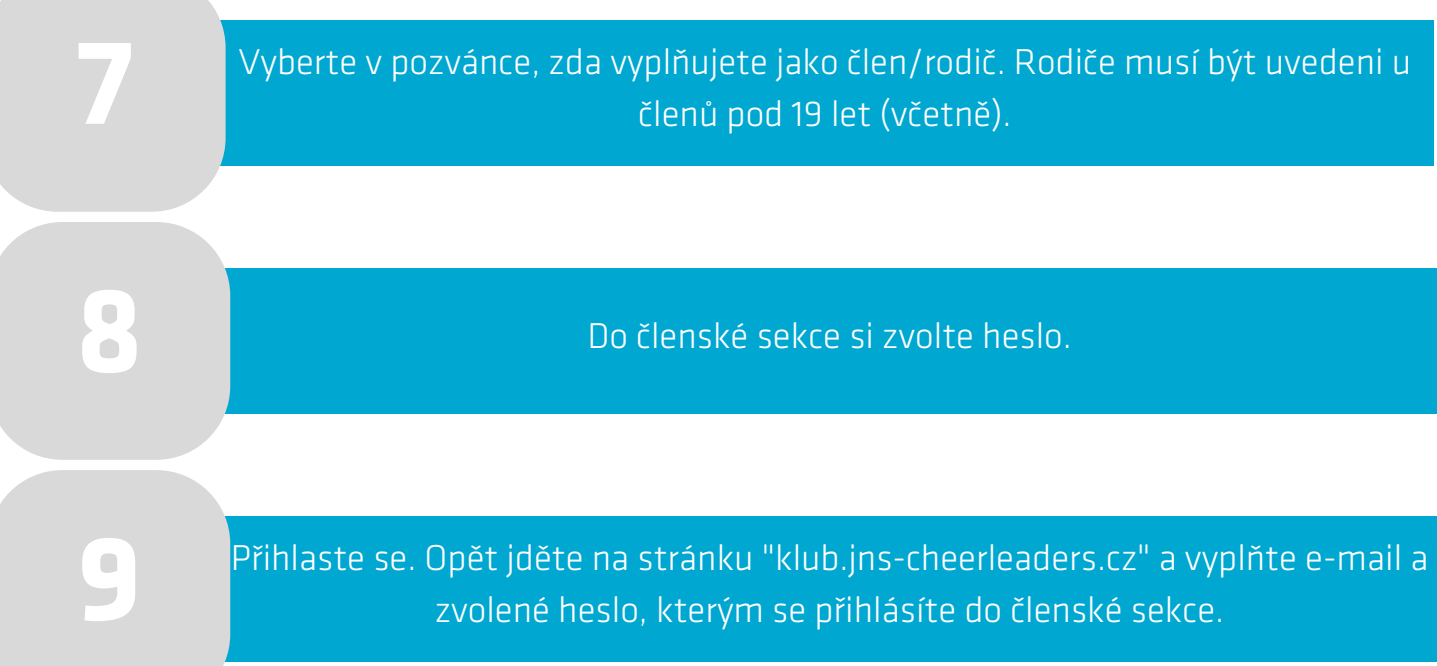

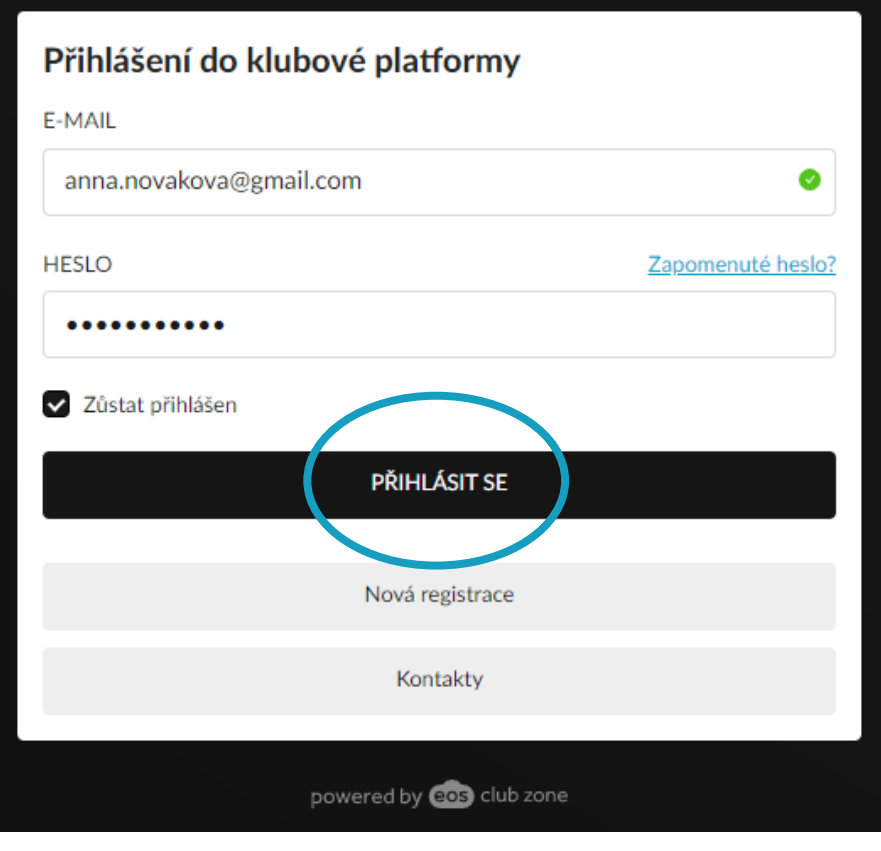

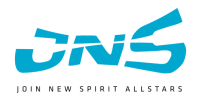

### webová verze

Při prvním přihlášení je třeba vyplnit všechny požadované údaje. Nezapomeňte vyplnit i údaje zákonného zástupce. Lze přidat i více zákonných zástupců, kteří sechny při prvním přímašem je treba vypínit vsechny pozar<br>vyplnit i údaje zákonného zástupce. Lze přidat i víd<br>se budou přihlašovat.

### HOTOVO! Jste registrovaní. D

## ČASTÉ DOTAZY

Jsem rodič <sup>a</sup> <sup>v</sup> klubu mám více dětí. Jak zaregistruji další dítě? **?**

Další dítě registrujte otevřením webové stránky "klub.jns-cheerleaders.cz" a opět vytvořte novou registraci, tentokrát na jméno druhého dítěte. Využijte stejný e-mail, jako během registrace prvního dítěte.

Jakmile do e-mailové schránky přijde pozvánka, klikněte na "Vytvořit účet". Následující proces je stejný, jako u prvního dítěte.

Jak přepínat mezi účty mých dětí? **?**

V členské sekci vpravo nahoře stačí kliknout na iniciály a zvolit "Přepnout člena".

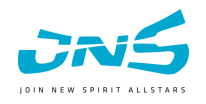

## **PLATBY V SYSTÉMU EOS**

### Informace

Systém EOS vás sám vyzývá k zaplacení. Nic nehradíte bez předchozího<br>
11 upozornění systémem.

Při rozkliknutí kolonky "Platby" můžete vidět souhrn neuhrazených plateb, **2** případně plateb po splatnosti.

Veškeré platby lze rozkliknout <sup>a</sup> zobrazit individuální platební údaje - každý **3** člen má své vlastní specifické údaje. <sup>K</sup> dispozici je <sup>i</sup> QR kód <sup>k</sup> zaplacení.

<sup>V</sup> seznamu uhrazených plateb lze vygenerovat potvrzení <sup>o</sup> úhradě. **4** Už nemusíte čekat na potvrzení. Jedním kliknutím si ho stáhnete sami.

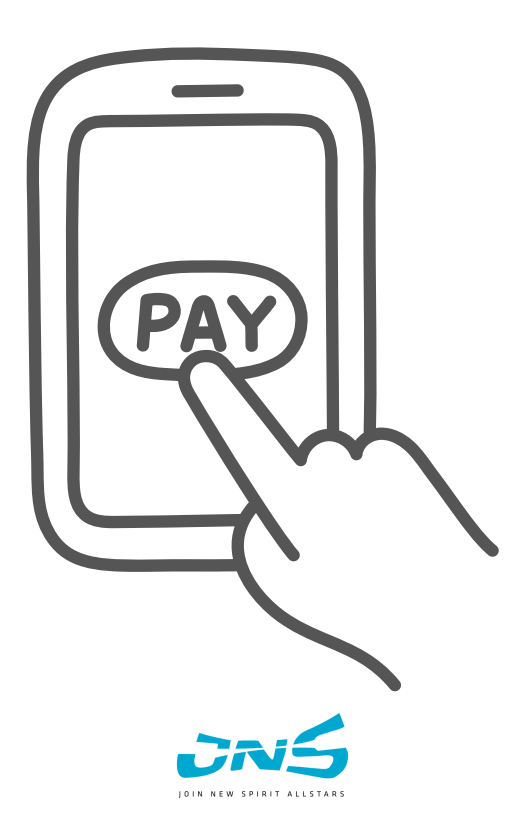

## TÝMOVÝ KALENDÁŘ V **SYSTÉMU EOS**

### Omluvy z tréninků a přihlášení na sessions

Omlouvat z pravidelného tréninku (modrá ikona) stačí jednoduchým kliknutím. **1** Vyberte mezi událostmi termín tréninku <sup>a</sup> zvolíte "nemoc" nebo "jiné důvody".

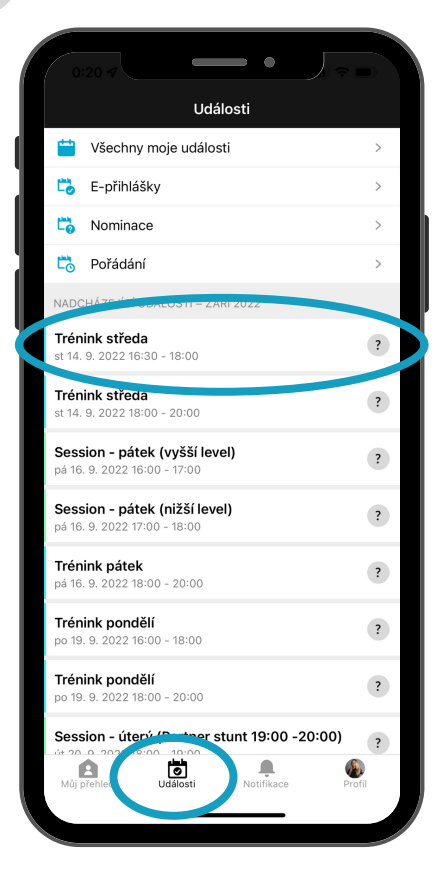

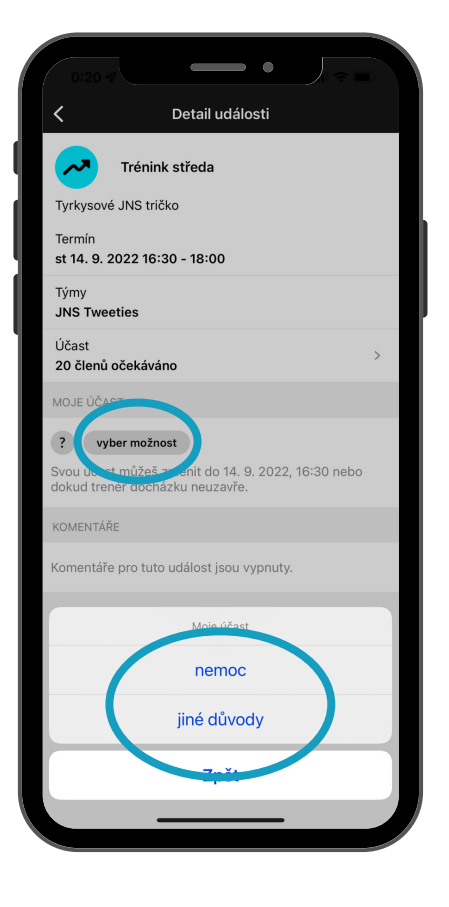

Na session (zelená ikona) vyberte možnost "mám zájem". Pokud možnost není **2** <sup>k</sup> dispozici, znamená to, že je kapacita na danou session již plně obsazena.

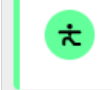

<del>ぇ</del>

Session - úterý (Partner stunt 19:00 - 20:00) út 20, 9, 2022 18:00 - 19:00 · 21 2 místa

Session - úterý (nižší level) út 20. 9. 2022 18:00 - 19:00 · 21 3 místa vyber možnost mám zájem nemám zájem

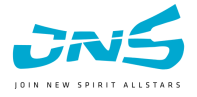

## TÝMOVÝ KALENDÁŘ V **SYSTÉMU EOS**

### Synchronizace kalendáře a hromadné omluvy

**1** Provádějte ve webové verzi! Aplikace tuto možnost nenabízí.

Pro synchronizaci klikněte pod kalendářem na "Získat odkaz pro odběr **2** kalendáře" <sup>a</sup> <sup>v</sup> nastavení vašeho telefonu si kalendář přidejte.

Pod kalendářem je tlačítko "Hromadná účast nebo omluva". Toto tlačítko **3** umožňuje omluvit sportovce předem <sup>z</sup> plánované akce (hory, dovolená atd.)

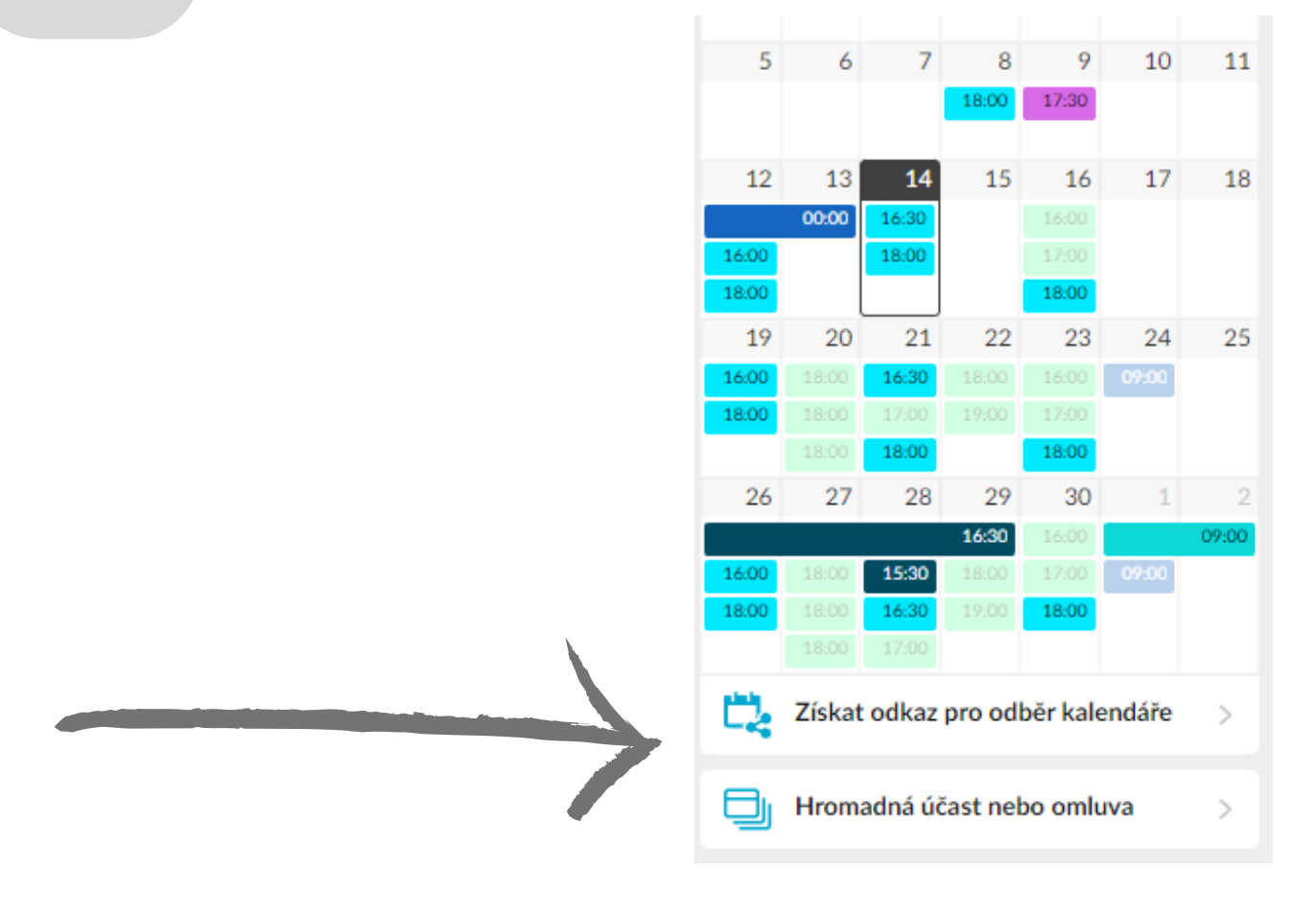

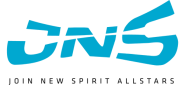

## **DOKUMENTY** LÉKAŘSKÁ PROHLÍDKA

### Stažení lékařské prohlídky

**1** Doporučujeme provádět ve webové verzi.

Na počítači po levé straně si mezi dokumenty najděte soubor - Prohlášení <sup>o</sup> **2** zdravotní způsobilosti <sup>a</sup> stáhněte si ho. Na telefonu po kliknutí na "Profil",

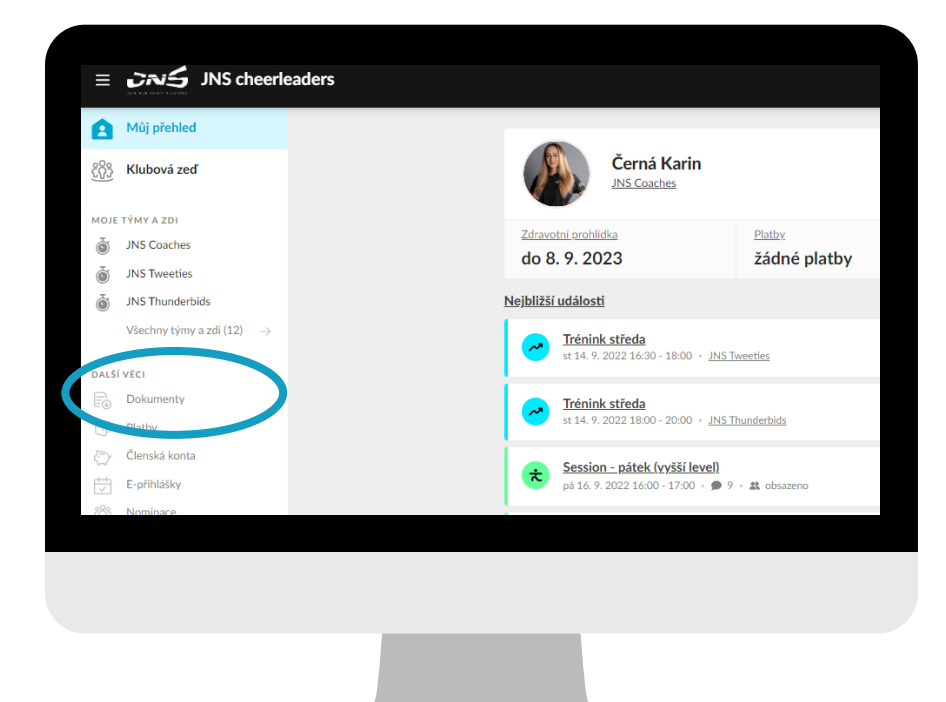

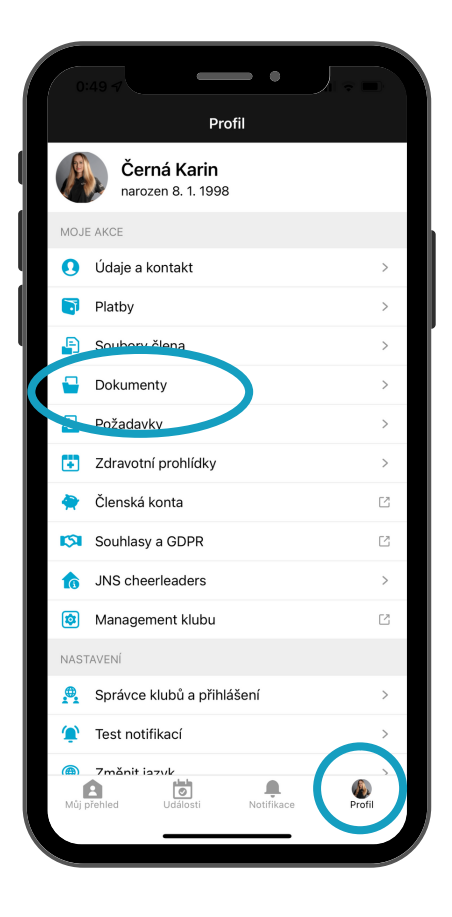

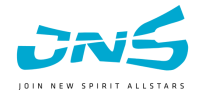

## **DOKUMENTY** LÉKAŘSKÁ PROHLÍDKA

### Stažení lékařské prohlídky

Dokument vyplňte. Můžete <sup>i</sup> elektronicky ve vašem editoru PDF. <sup>U</sup> nezletilých **3** je potřeba napsat jméno zákonného zástupce <sup>a</sup> přidat podpis.

Na počítači na hlavní stránce pod svým jménem klikněte na "Zdravotní **4** prohlídka". <sup>V</sup> telefonu opět po kliknutí na "Profil".

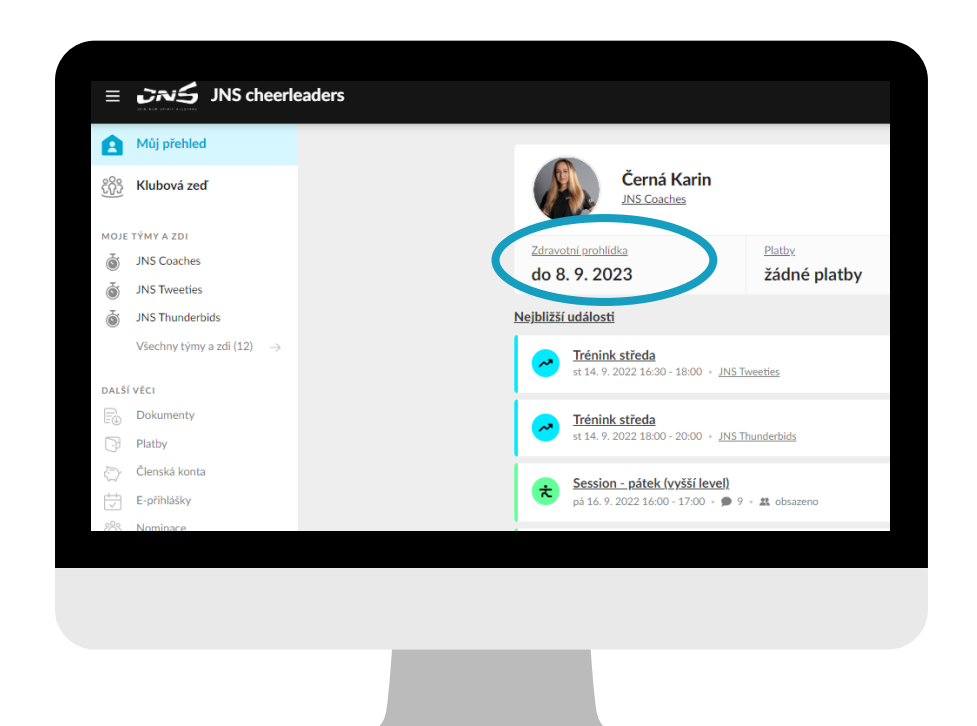

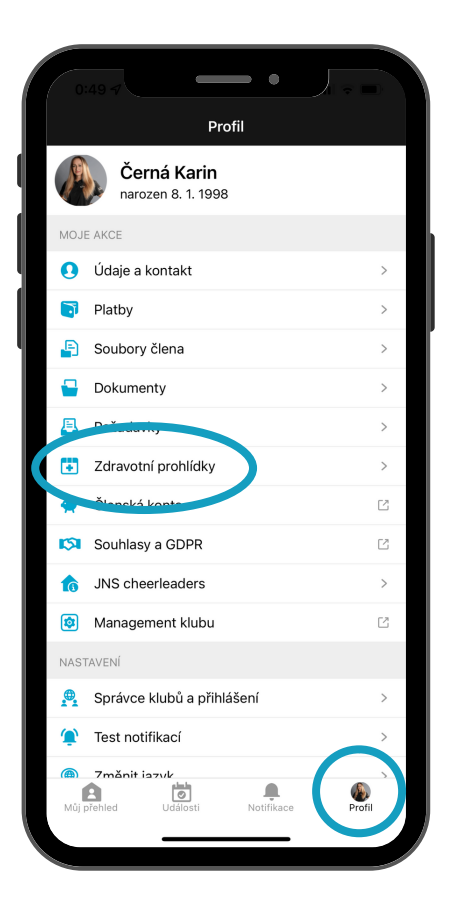

Soubor nahrajete přes kliknutí na "Nová prohlídka". Poté vyčkejte na schválení **5** správcem.

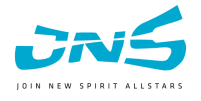

## KONTAKT NA SPRÁVCE **SYSTÉMU EOS**

### **KARIN ČERNÁ**

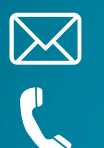

karin.cerna98@gmail.com

731 917 123